# **Fast Spring Setup**

Set up a **FastSpring** account. Once set up and logged in, set up your Store first.

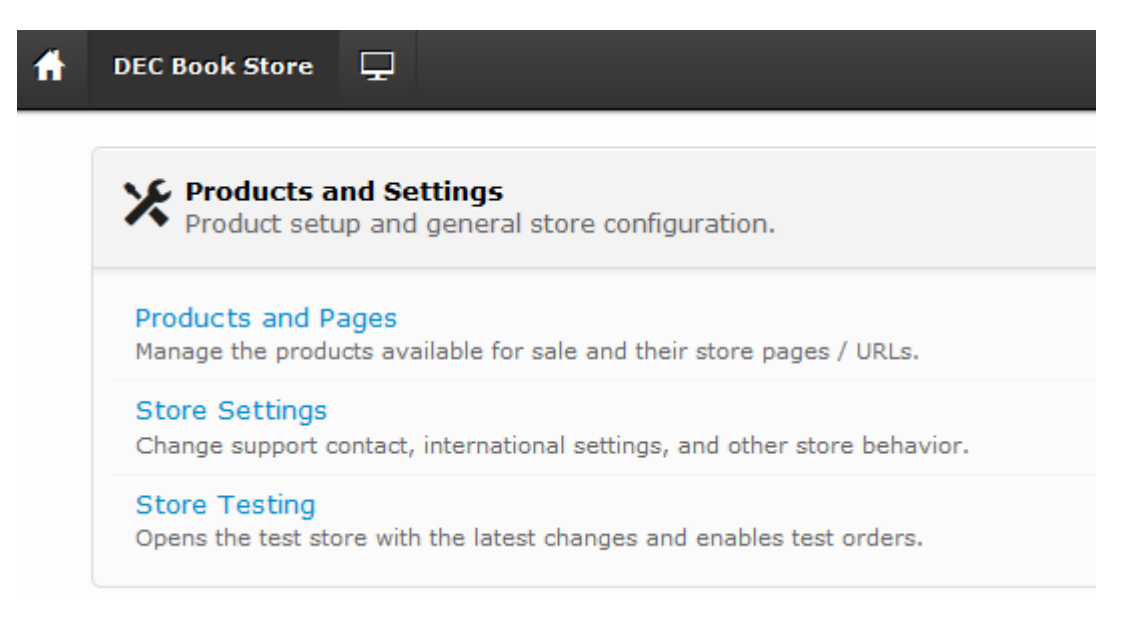

### Start with **Store Settings**.

There are 4 tabs at the top. Fill in all of the information for each tab, which should be fairly simple.

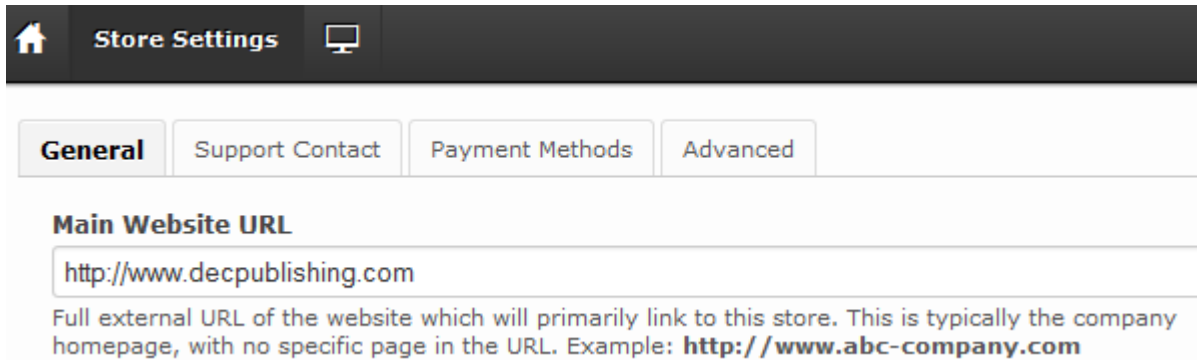

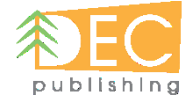

#### Next, go to **Products and Pages**

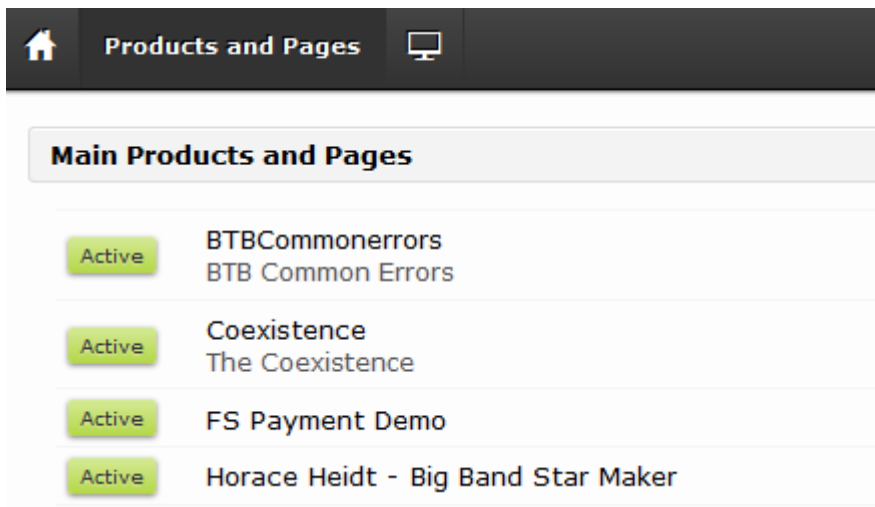

This lists the books which have already been set up.

To the right, you will see an option to **Create Product**.

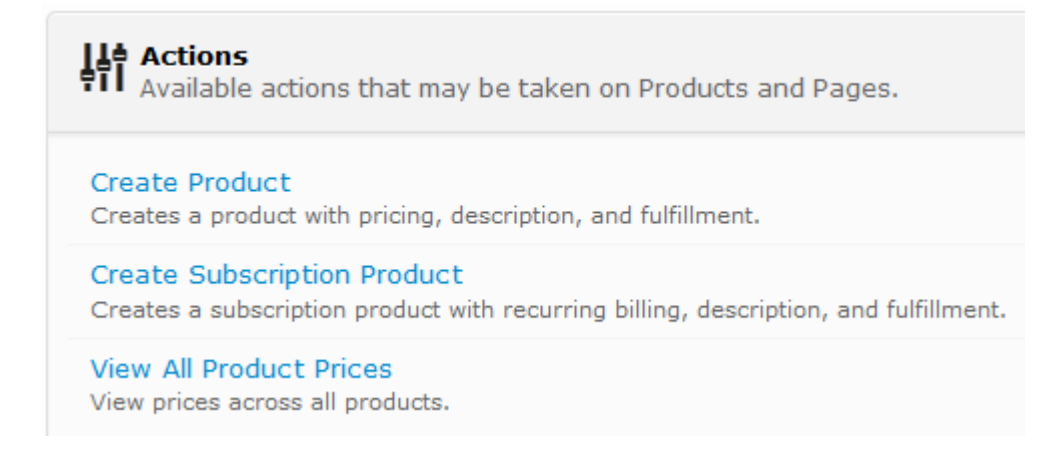

Below is a sample setup. In this example, the book name is **Japan Watching**. The Partial URL Path Name gets filled in automatically.

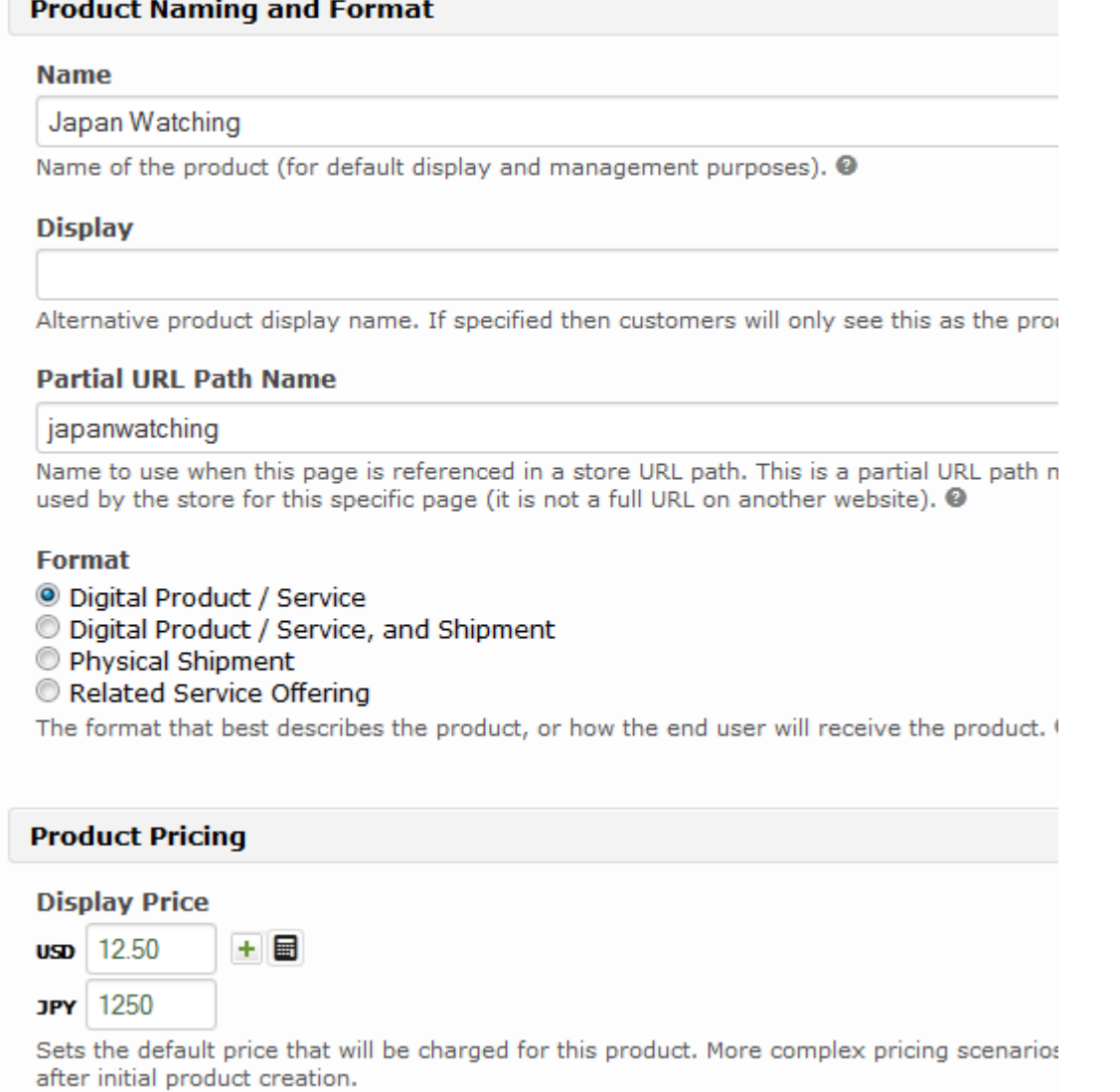

Choose **Digital Product/Service**, set the price and add a description & book cover picture at the bottom.

Remember to click the **Create** button.

**Contract Contract Contract** 

After the book/product is created, return to the Products and Pages page click on the button (Active, Test, or other) next to the book.

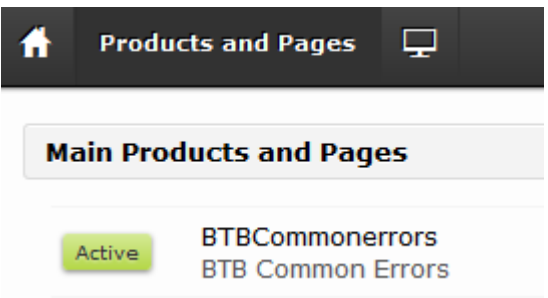

This will open up the information for this book. You will need to set up **Fulfillment** options next.

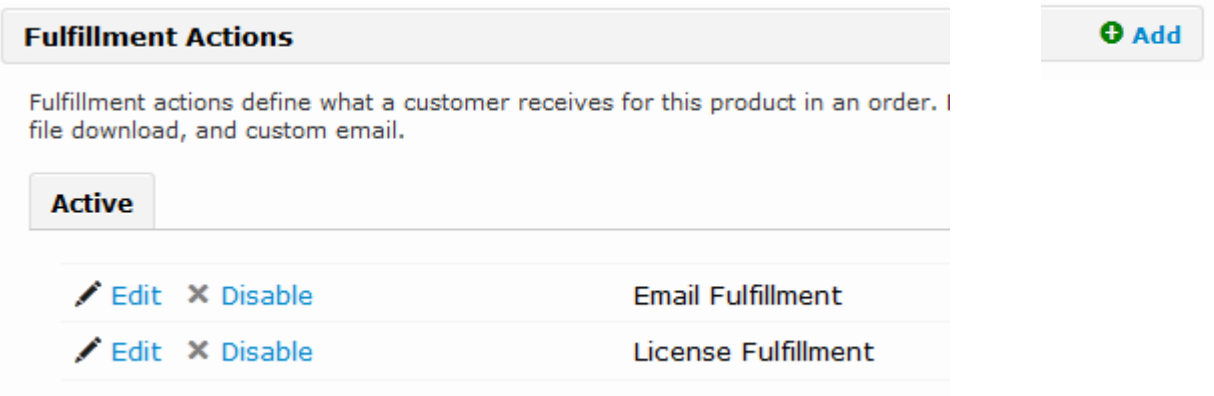

### **Email Fulfillment**

Sends an email after purchase. This will have the purchase info, plus links to the book (on your site).

### **License Fulfillment**

Manages the keycodes. You will fill up a "stack" of keycodes, and when the purchase is made, one keycode will be removed from that stack and sent to the customer. You will also be notified of the purchase and told how many keycodes are still available.

At any time, you can click the  $\begin{bmatrix} 1 \end{bmatrix}$  button at the top left. From there, all the options are ready to be accessed. Once you have your first book set up, you can choose Store Testing which allows you to see the entire process that a purchaser would see. This is a good way to check that everything is working perfectly, before going LIVE.

## **License Fulfillment**

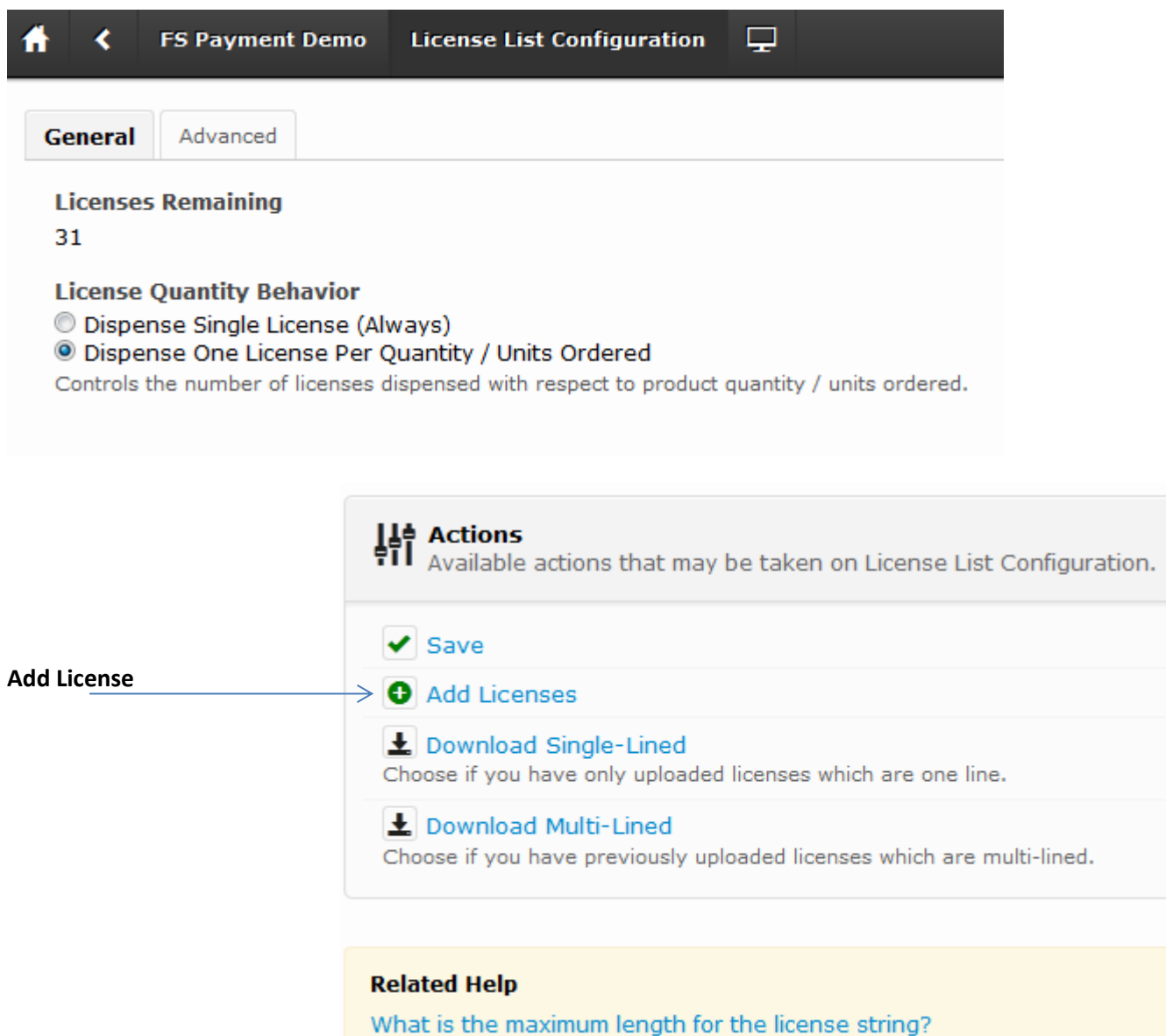

The keycodes you receive from DEC Publishing will be in an Excel spreadsheet (or plain TXT file, if preferred). There is one keycode per line. It will look like this, below:

MyDemo\_0316ae6474759940758c6f9714913f35 MyDemo 605cee78002f83c9d21bfa4521ba57c8 MyDemo\_94b8cd8914ec94b1ad71c144172d30a5 MyDemo\_a13d389efb4f71c665a99940aa544109 MyDemo\_a6e32199ab525c25d5b3be887d541e7f MyDemo\_4d1e75a2ab10e56521f89158e7cb5824

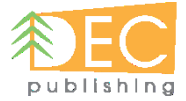

Click the **Add Licenses** button and Copy/Paste your set of licenses into that box.

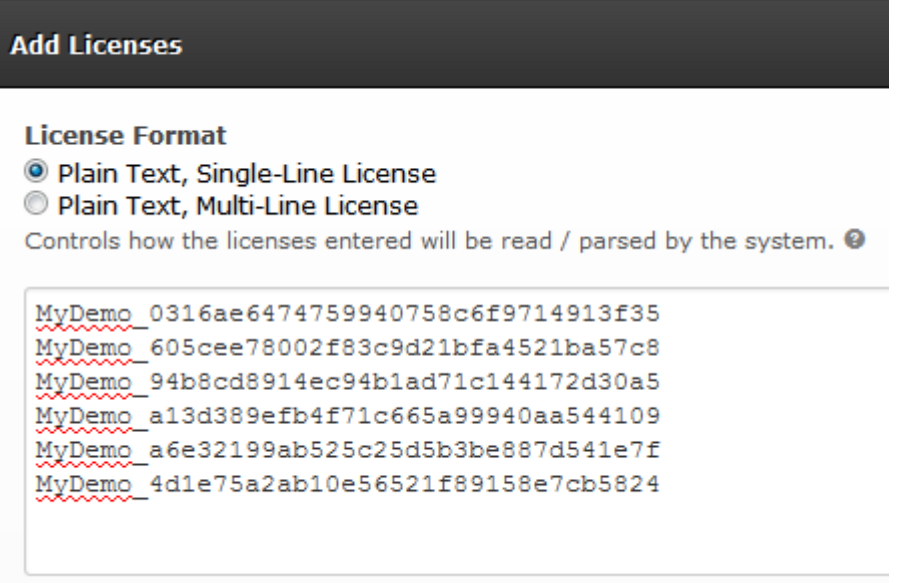

Remember to click the **Add** button to the right.

One license will be issued (and removed from the list) with each purchase, and you will be notified of the purchase and the number of licenses (keycodes) remaining. It is a very simple system, which works nicely.

As licenses (keycodes) get low, just order more from us to restock your list. That is the only thing you need to do to fulfill orders!

 $\cdot$   $\vdots$ 

Add

## **Email Fulfillment**

You will need to set up a standard email, which will automatically be sent to the purchaser. This example below, is one that is used for DEC Books. There are many fields which can be added, such as this:

#{orderItem.fulfillment.license.outcome.licenses.list}

This will add a license (keycode) to the email, from the License Fulfillment list on the previous page. If you wish to use the same (standard) email, but edited with your information, contact us for a copy of this email.

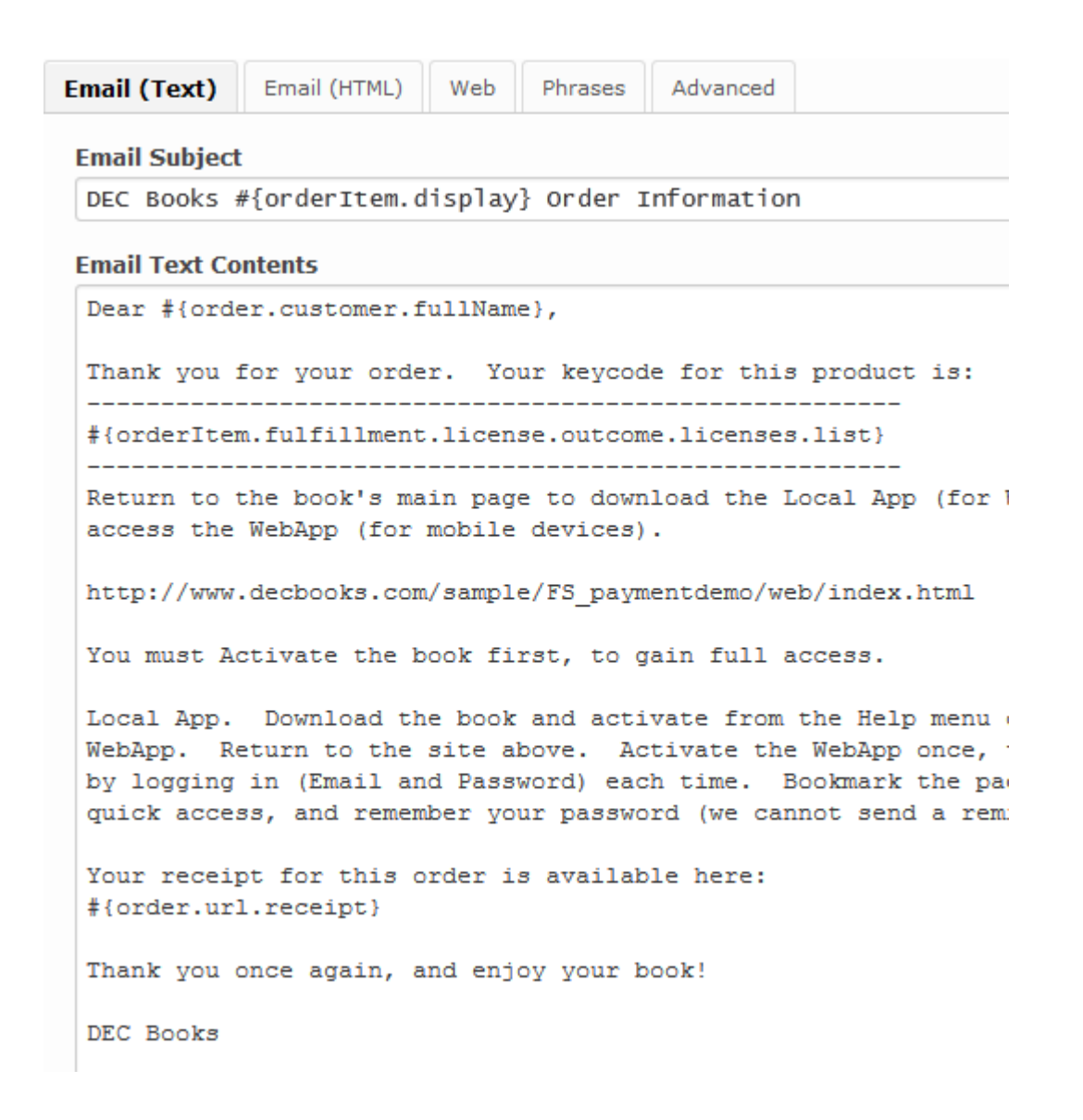

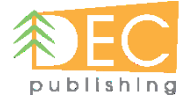